## **Программа «Live Sinus» дляWindows**

Использовать с Windows, начиная с версии 7 и более свежими (WindowsXPне поддерживается!).

1. Если ранее не подключали генератор «LiveSinus 5»к компьютеру (для обновления прошивки или для подключения программы HyperTerminal), то открываем Диспетчер устройств Windows. Подаем питание на генератор, подключаем его по USB кабелю к компьютеру. Смотрим, на каком COMпорту появляется **Silicon Labs CP210x USB to UART Bridge.**

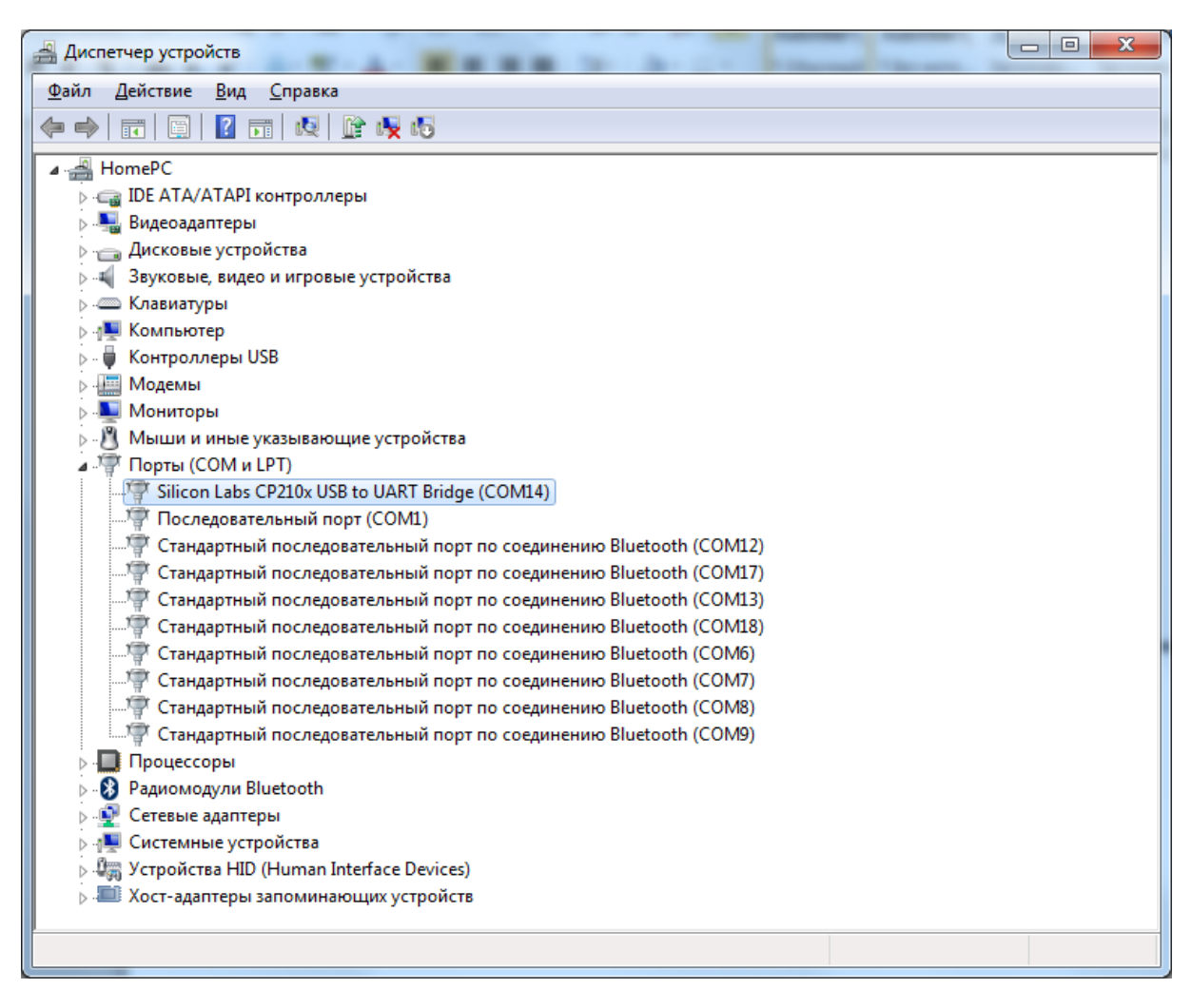

Если появляется неизвестное устройство, то это означает, что, система не смогла самостоятельно распознать генератор и придется скачать и установить драйвер для **Silicon Labs CP210** для своей версии Windows (например, [здесь](http://www.silabs.com/products/development-tools/software/usb-to-uart-bridge-vcp-drivers)). **ВНИМАНИЕ!** В драйвере для **CP210x USB to UART BridgeforWindows 10 (v10.1.2)**обнаружена ошибка, приводящая к невозможности работы приложения. Поэтому рекомендуем ставить более раннюю (но зато без ошибок) версию драйвера, а именно CP210x USB to UART Bridge VCP DriversforWindows 7/8/8.1/10 (v6.7.5)[:https://www.silabs.com/documents/public/software/CP210x\\_Windows\\_Drivers.zip](https://www.silabs.com/documents/public/software/CP210x_Windows_Drivers.zip)

После чего открываем свойства этого устройства - должно быть так (выставляем необходимые параметры порта):

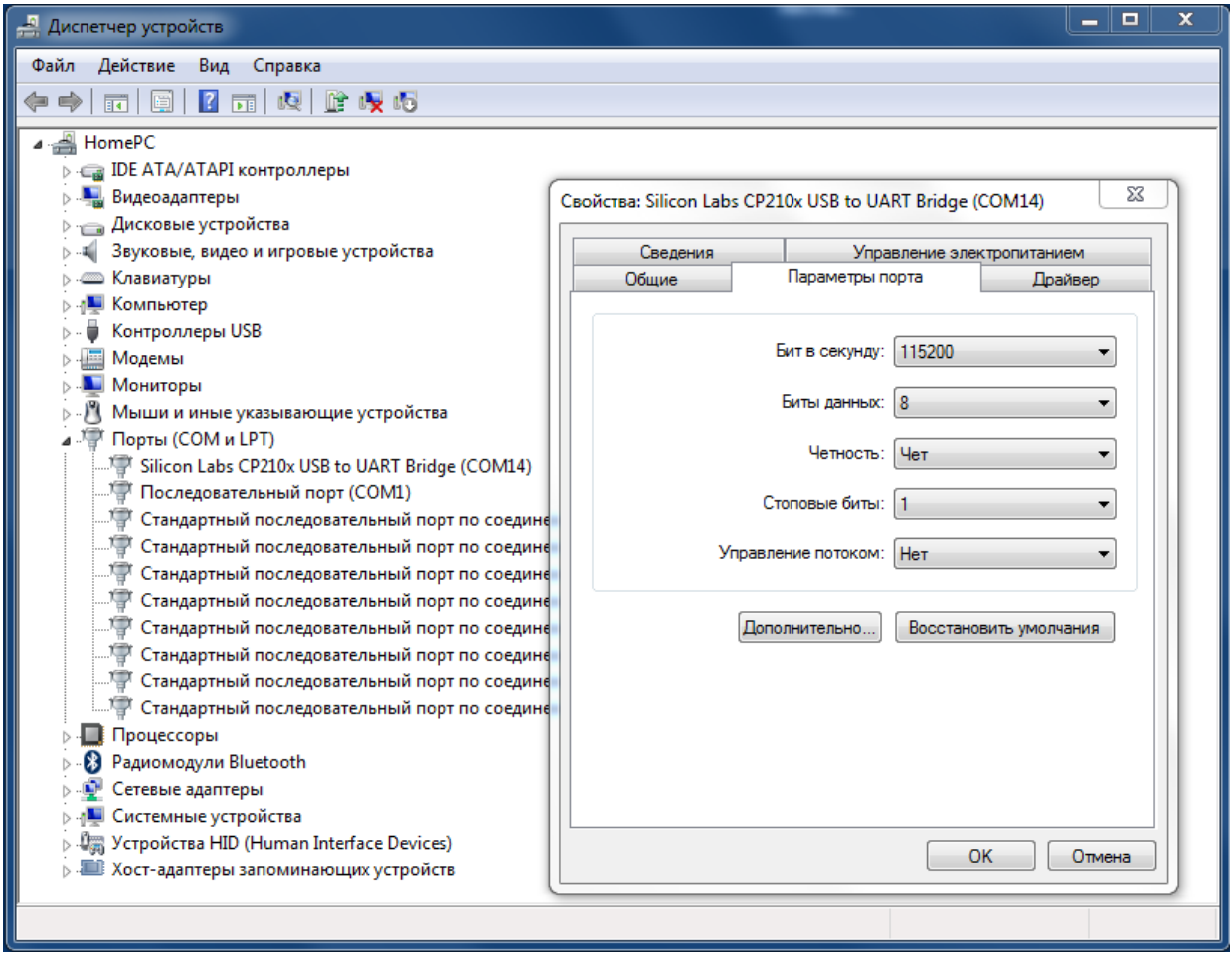

2. Скачиваем программу «LiveSinusLite»: <https://live-sinus.com/apps/windows-app/> Распаковываем и запускаем файл **setup.msi**. Возможно, установщик предложит скачать/обновить версиювходящего в WindowsMicrosoft .NET Framework - скачиваем, обновляем и тогда повторно запускаем установщик **setup.msi**

После успешной установки ссылка на программу появляется в главном меню Windows:

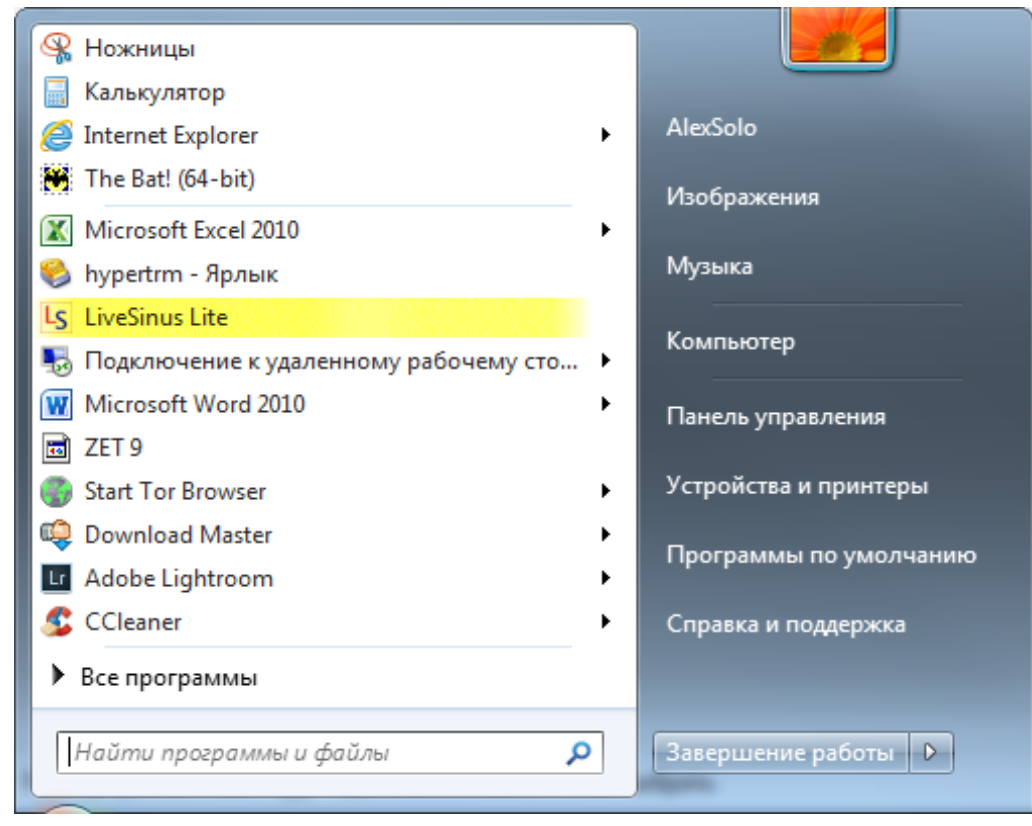

3. Запускам программу. Программа обнаруживает (или не обнаруживает)генератор, подключенный к USB-порту компьютера и извещает об этом:

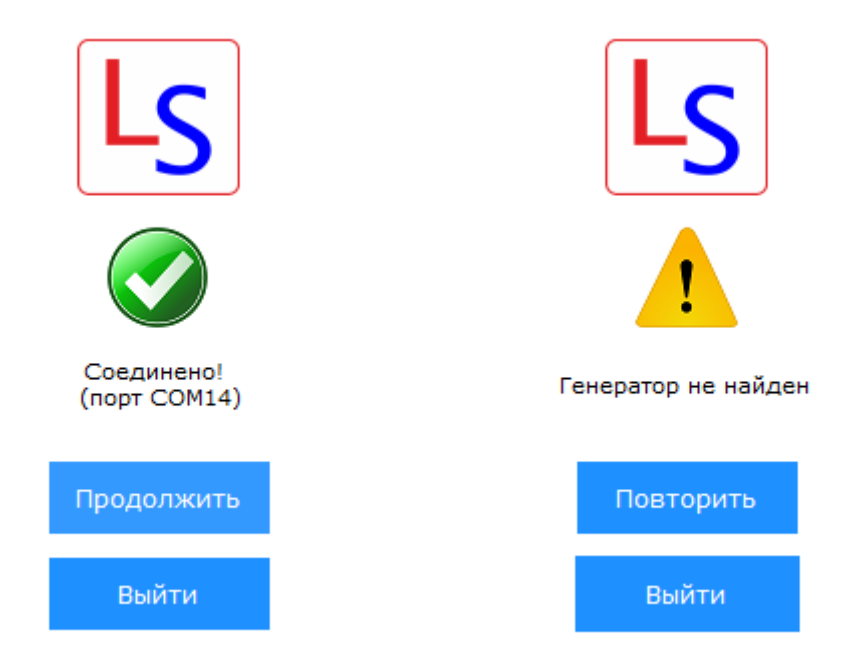

**Вкладка «Индикация»**: мониторинг в режиме реального времени основных параметров работы генератора,плюс возможность запуска генерации, остановки и временной паузы.  $\sim$ 

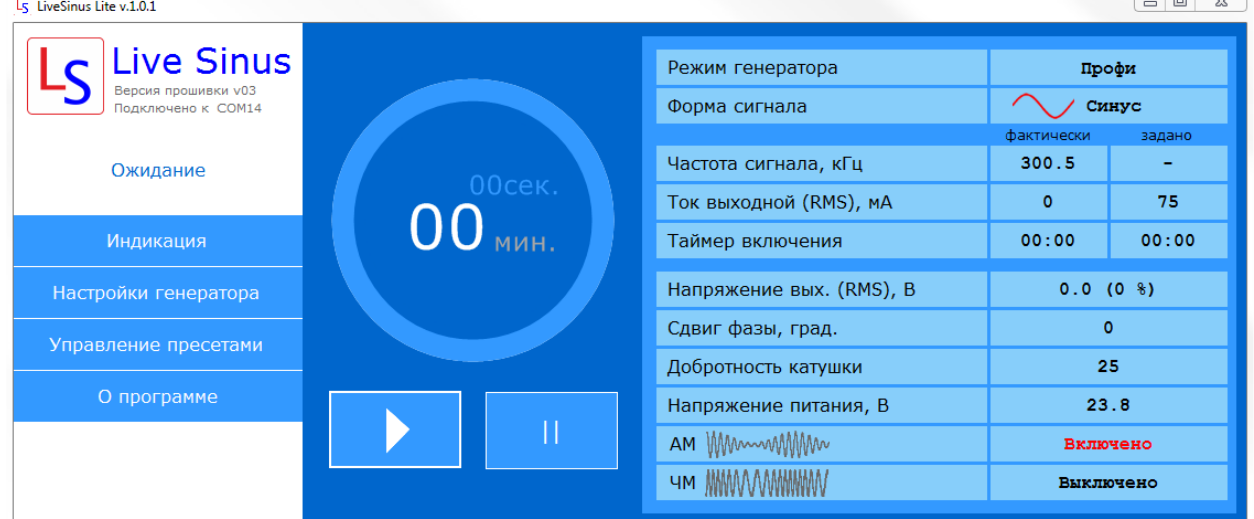

**Вкладка «Настройки генератора»**: настройки в EEPROM (энергонезависимой памяти встроенного микроконтроллера) генератора.

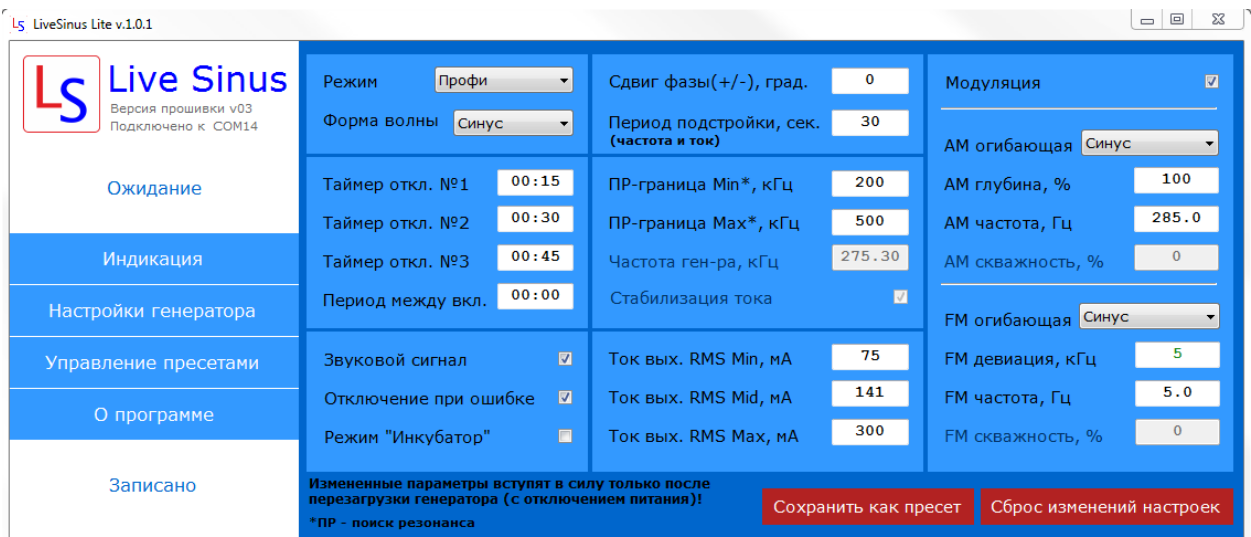

Важно понимать, что все внесенные здесь изменения сохраняются в памяти встроенного микроконтроллера и определяют режимы работы генератора при очередном включении (в первую очередь при работе в автономном режиме, т.е. без подключения внешнего приложения на смартфоне или ПК) и полностью вступают в силу только после перезагрузки генератора (с отключением питания).